## **DESCRIPCIÓN DEL PROCESO PARA INSTAURAR UNA PQRSF DESDE LA PÁGINA WEB:**

**RUTA:** http://seven.comfenalco.com.co/dwapps/creacion

Permite ingresar una PQRSF por medio de la página web, el cual podrá realizar consulta del estado de la misma.

# **CAMPOS EN PANTALLA:**

Se debe ingresar a la URL http://seven.comfenalco.com.co/dwapps/creacion, y digitar la siguiente información:

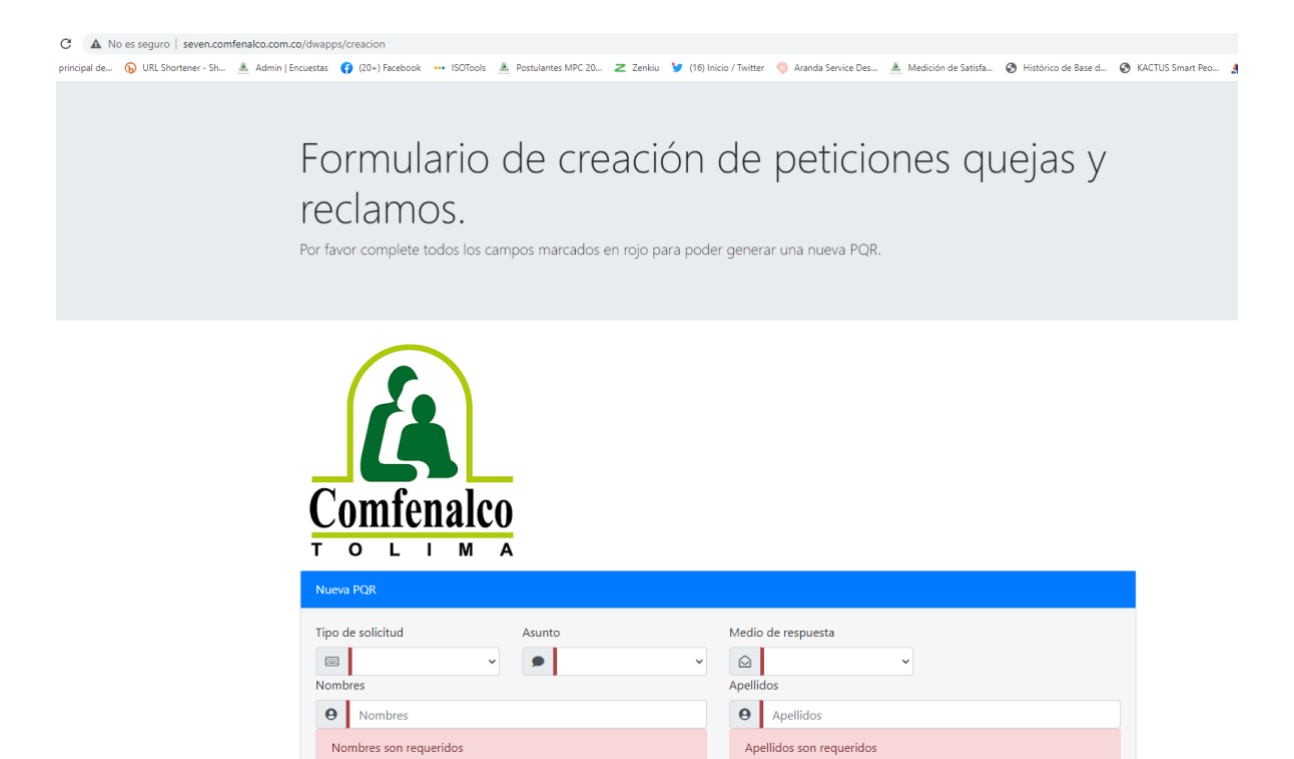

 Tipo de Solicitud: Mediante una lista desplegable se debe seleccionar el tipo de solicitud,

IMPORTANTE: Se requiere que se elimine el campo 0.

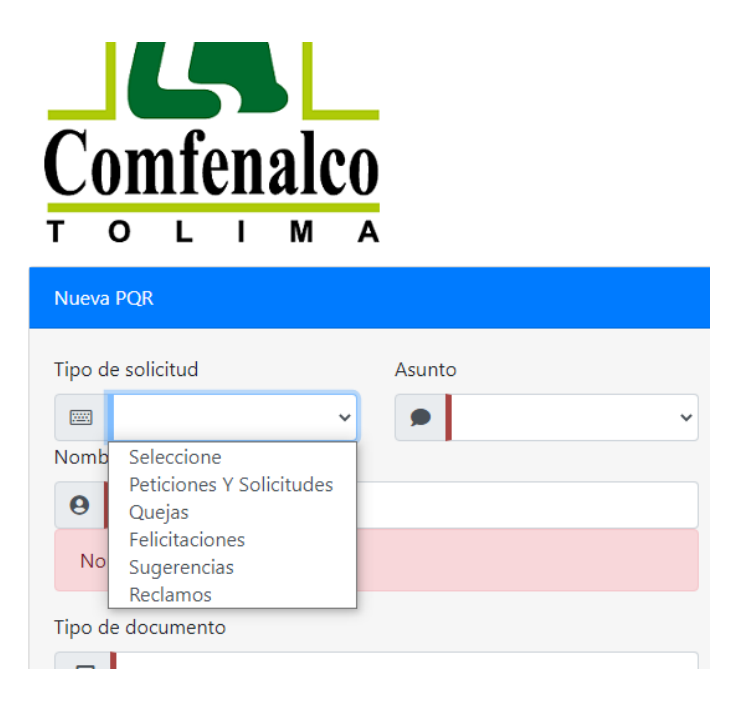

 Asunto: Este campo debe permitir que la persona escoja un motivo general de la PQRSF que desea interponer.

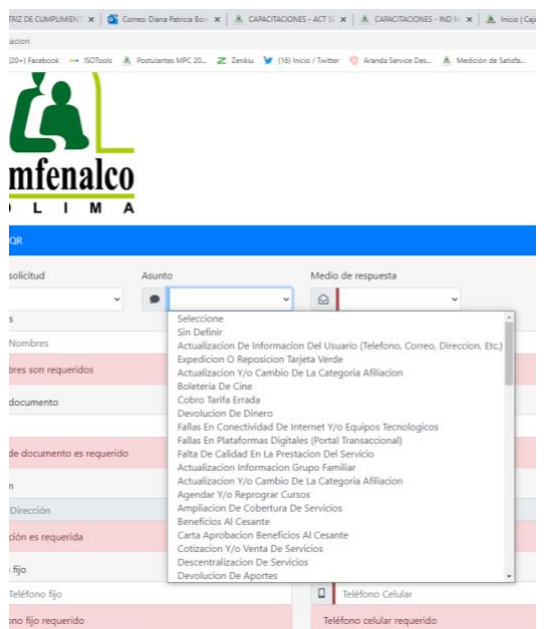

 Medio de respuesta: Se debe seleccionar el medio de en el cual se quiere recibir la respuesta del PQRSF.

# Medio de respuesta

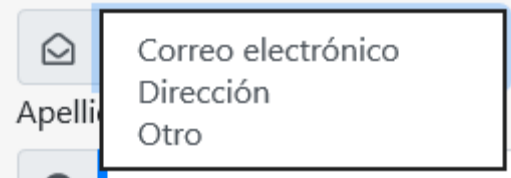

Nombres y apellidos: Se debe Digitar la información del usuario.

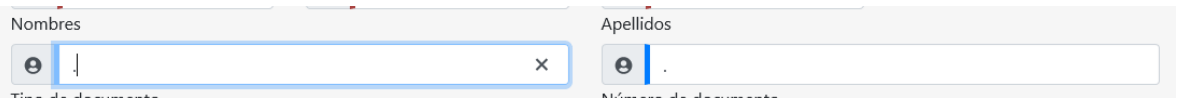

 Tipo de documento: se debe seleccionar el tipo de documento de la persona que está interponiendo la PQRSF.

Tipo de documento

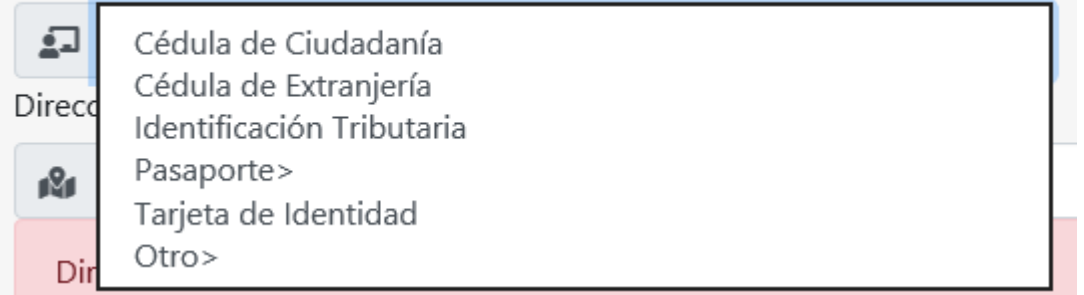

- Número de documento: Se debe ingresar el número de documento del usuario que está interponiendo el PQRSF.
- En caso de ser un PQRSF Anónimo el usuario colocara un punto en el espacio
- Información del tercero: Se debe digitar la información de dirección, teléfono fijo, celular, Email del usuario que está interponiendo la PQRSF.

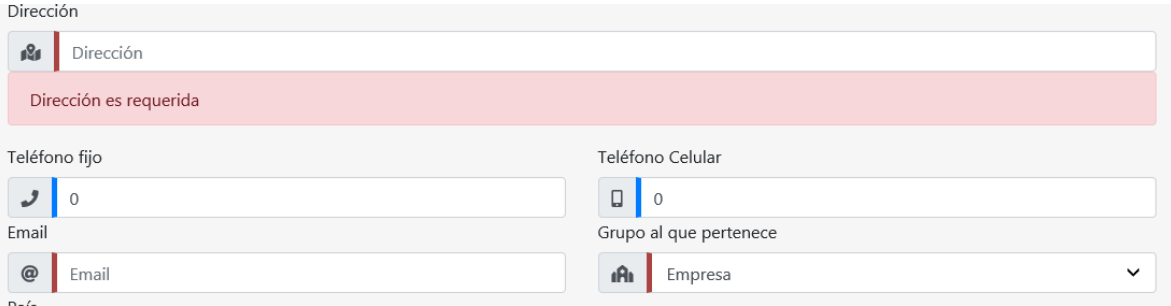

 **Grupo perteneciente:** Se debe seleccionar si la PQRSF es a título personal o Empresarial.

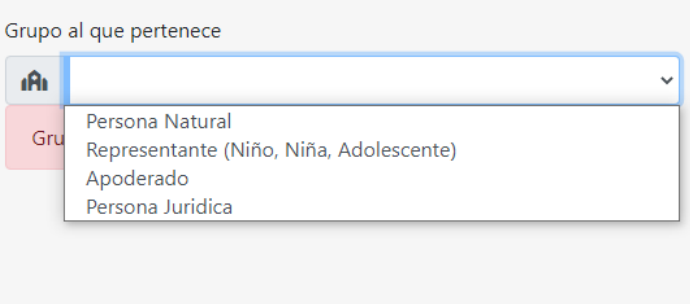

 **País, Departamento y Ciudad:** Se debe seleccionar el país y automáticamente se habilita el campo departamento y ciudad donde sucedió el impase.

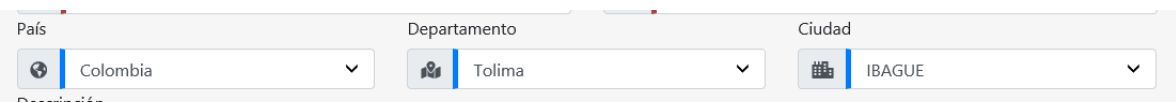

 **Descripción:** En este campo el usuario puede detallar la descripción de la PQRSF, así mismo podrá adjuntar archivos arrastrándolo o seccionándolos dando

ר

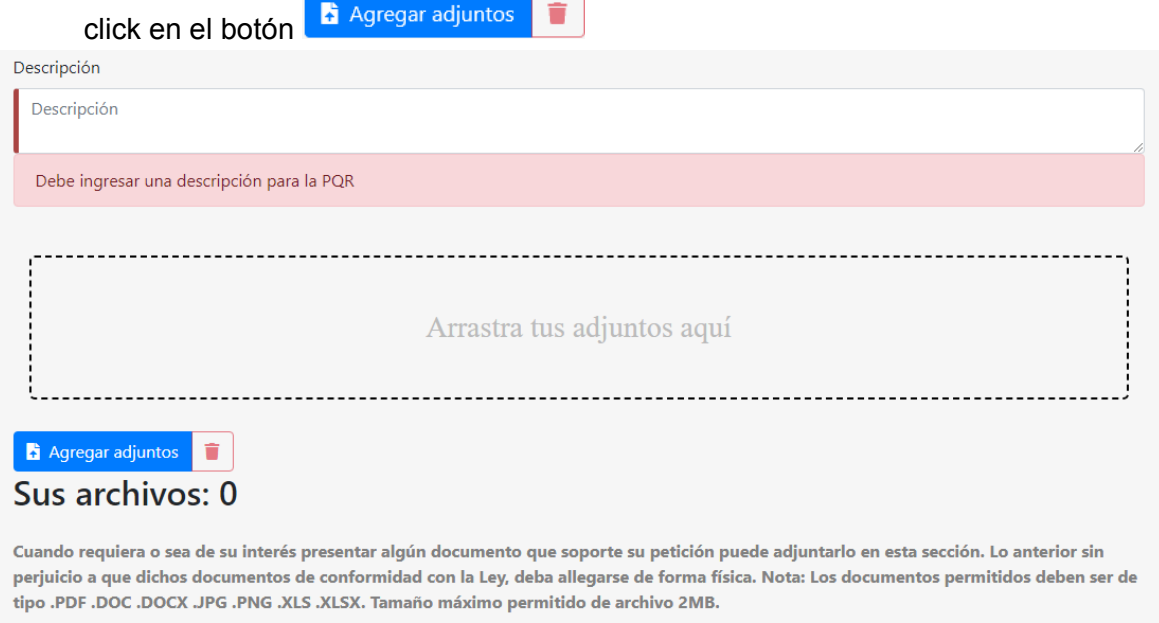

### **Autorización de Tratamiento de Datos**

En este campo el usuario da lectura a la Autorización de Tratamiento de Datos, Política de Tratamiento de Datos y Aviso de Privacidad.

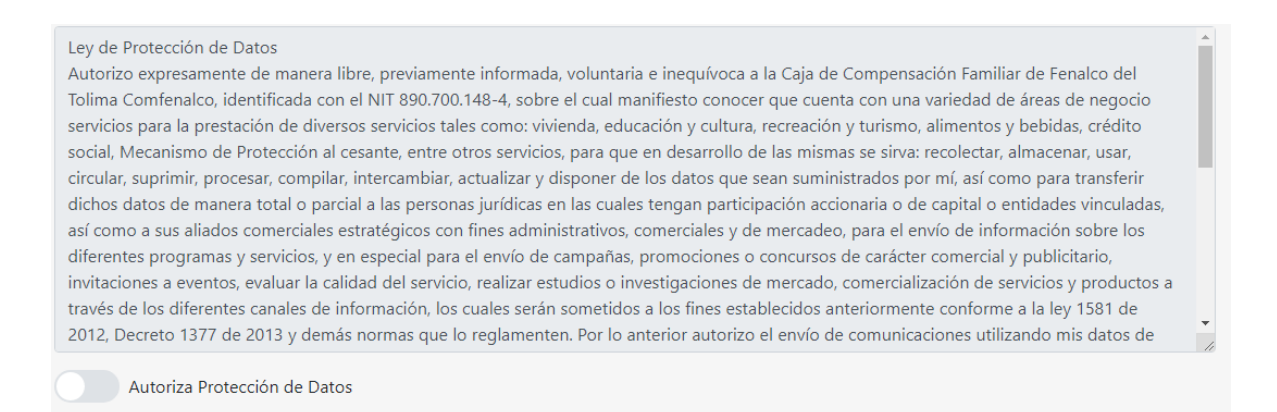

Generar Nueva PQRSF: Una vez ingresada la anterior información se debe dar clic

en el botón Generar nueva PQR

# **NOTIFICACIÓN AL USUARIO DE LA PQRSF**

 Una vez el usuario registra la PQRSF el sistema notifica Número de radicado y contraseña

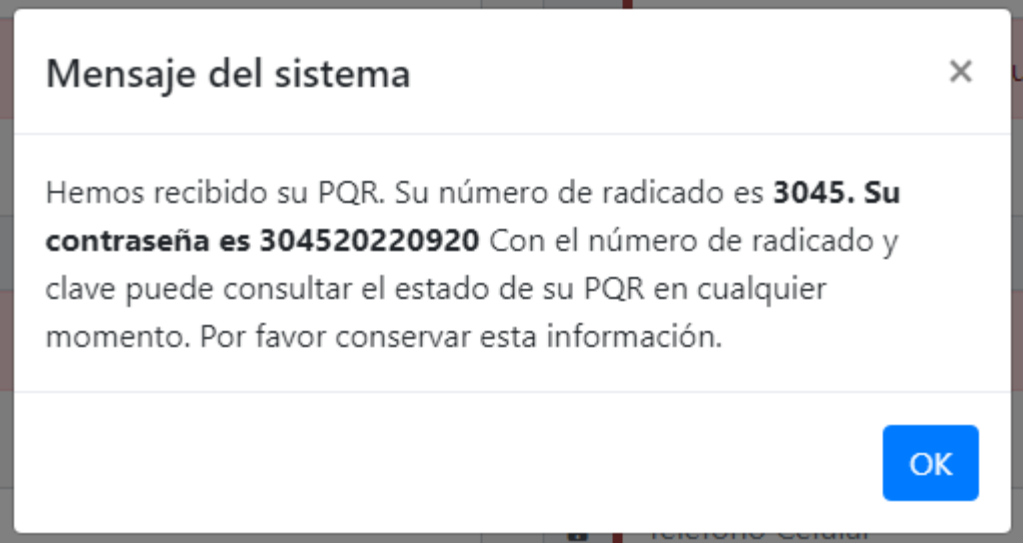

 Al correo electrónico inscrito por el usuario llega la constancia de registro con el número de Radicado y código de solicitud.

#### Constancia de Registro de PQRSF Nº 3045

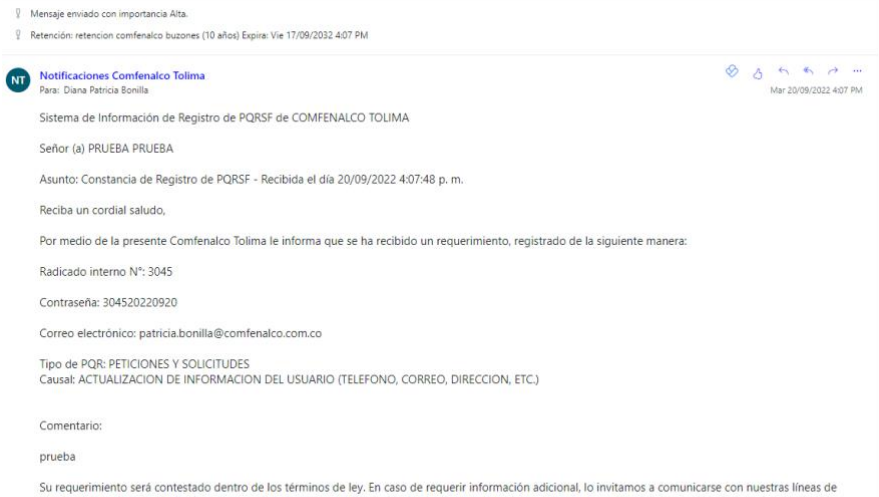

Su requerimiento sera contestado dentro de los terminos de ley. En caso de requerir informacional, o invitamos a comu<br>atención al usuario 2646710-2770034-2670088 ext. 302 (en lbagué) y 018000911010 (a nivel nacional) o ing

IMPORTANTE: Por favor no responder este mensaje, este servicio es únicamente para notificación electrónica.